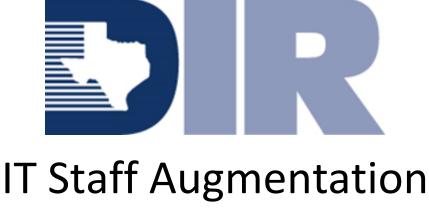

# Contracts (ITSAC) Portal

# **ITSAC Portal - Vendor User Guide**

Version: 3.00

Chief Procurement Office (CPO) Effective Date: 10/01/2020

# **1.0** SERVICE SOLICITATION REQUEST (SSR) – VENDOR

Vendors will access the ITSAC Vendor Portal to review posted Solicitation Requests from Customers and to respond to open Solicitations by submitting candidates to Request for Resumes or Statement of Work (SOW) proposals, depending on the type of solicitation. Once the deadline date has passed, the Customer will review vendor responses, then reach out to potential Vendors and award the Solicitation accordingly.

Note – Customers may choose to post solicitations outside of the ITSAC Portal via email.

# **1.1 Request for Resumes Solicitation – Submitting Candidates**

This section will walk you through accessing the ITSAC Vendor Portal and posting candidates for consideration.

1.1.1 Open a web browser and navigate to the DIR website at <a href="https://dir.texas.gov/">https://dir.texas.gov/</a>

Note: The ITSAC Portal is optimized for Google Chrome or Mozilla Firefox.

1.1.2 Click on the "Sign into My DIR" button.

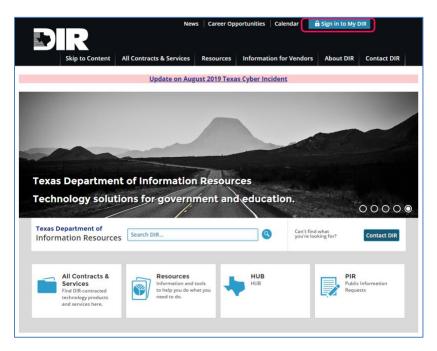

1.1.3 Navigate to the DIR ITSAC Vendor Portal link.

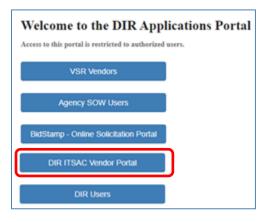

1.1.4 Log into the **ITSAC Vendor Portal** with your credentials.

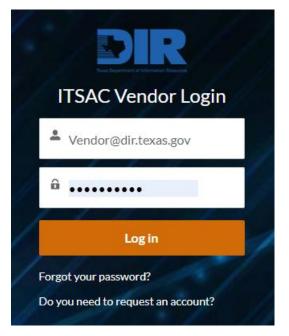

*Note:* Request a temporary password by clicking on the **Forgot your password?** link. If you do not have an account, please send a request to <u>DIRStaffAugmentation@dir.texas.gov</u>.

Currently, each Vendor is issued one user account.

1.1.5 Once logged in, you will be navigated to the Home Page. The Home Page contains all Solicitations that have been posted to your (Vendor) company. The landing page has been filtered so that, by default, only open solicitations are displayed. To view previous/closed solicitations, click the "View Closed Solicitations" link

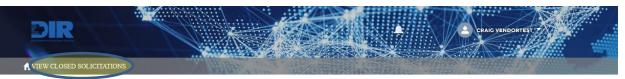

DIR ITSAC Vendor PORTAL

IT Staff Augmentation Contract (ITSAC)

|   | Open Solicitations   |                    |                                |                             |                 |          |
|---|----------------------|--------------------|--------------------------------|-----------------------------|-----------------|----------|
|   | Solicitation ID 🗸 🗸  | SSR Status 🕇 🛛 🗸   | Customer Name 🗸 🗸              | Level V                     | Deadline Date V | SSR Type |
| 1 | 08242020undefined    | Customer Reviewing | Dallas Area Rapid Transit      |                             | 2020-08-28      | Resume   |
| 2 | 20200819clones       | Posted             | City of Austin                 |                             | 2020-09-19      | Resume   |
| 3 | 20200910SOWB         | Customer Reviewing | City of Austin                 |                             | 2020-09-14      | SOW      |
| 4 | 20200916SOWattac     | Posted             | City of Austin                 |                             | 2020-09-19      | SOW      |
| 5 | 202020               | Customer Reviewing | Dallas Area Rapid Transit      |                             | 2020-08-31      | Resume   |
| 6 | at5555               | Customer Reviewing | Texas Comptroller of Public Ac | Business Analyst 3          | 2020-08-28      | Resume   |
| 7 | at8888               | Customer Reviewing | Texas Comptroller of Public Ac | Cloud Solutions Architect 1 | 2020-08-22      | Resume   |
| 8 | atTestForDuplicateRe | Customer Reviewing | Texas Comptroller of Public Ac | Technical Writer 2          | 2020-09-13      | Resume   |

Below are the columns that are listed on the Home Page (click on the Column header to sort the column ascending or descending).

| Column          | Description                                                                                                    |
|-----------------|----------------------------------------------------------------------------------------------------|
| Solicitation ID | Unique ID set by the Customer, hyperlink to review Solicitation details and add Candidates                                                                                                    |
| SSR Status      | Status of the Solicitation Request<br><u>Posted</u> – Solicitations that have been posted and sent to<br>vendors for review. Vendors can review and submit<br>candidates up until the Deadline Date.<br><u>Reviewing Resumes</u> – Solicitations that have been posted<br>and the Deadline Date has passed. The Customer then<br>reviews the candidates posted from all vendors before<br>making its selection. |
| Customer Name   | Name of Customer (Agency) that posted the Solicitation                                                                                                    |
| Level           | Title and Level of the position requested by the Customer                                                                                                    |

| Column                  | Description                                                                                                    |
|-------------------------|----------------------------------------------------------------------------------------------------|
|                         | • If you see a blank in this column, it is an indication that the solicitation is for an undefined title/level. |
| Deadline Date           | Deadline Date (at 5:00 PM Central) that vendors can submit candidates for consideration.                        |
| SSR Type                | Indicates the solicitation (record) is for a Request for Resume(s) or a Statement of Work (SOW)/Proposal.       |
| # of Resumes Allowed    | # of Resumes Allowed that can be submitted by each vendor                                                       |
| Candidates Submitted    | # of Candidates submitted by the Vendor                                                                         |
| SOW Responses Submitted | # of SOWs/Proposals submitted by the Vendor                                                                     |
| Posted Date             | Date that Customer posted the Solicitation                                                                      |

| DIR ITSAC Vendor PORTAL<br>IT Staff Augmentation Contract (ITSAC) |                                          |                       |                                               |                                    |          |            |     |      |           |
|-------------------------------------------------------------------|------------------------------------------|-----------------------|-----------------------------------------------|------------------------------------|----------|------------|-----|------|-----------|
| Solicitation Responses                                            |                                          |                       |                                               |                                    |          |            |     |      |           |
| pdated a                                                          | a few seconds ago                        |                       |                                               |                                    |          |            |     |      | \$ • Ⅲ •  |
|                                                                   | Solicitation Refer $\uparrow \checkmark$ | SSR Status 🗸          | Customer Name 🗸 🗸                             | Level 🗸                            | Tech 🗸   | Deadli 🗸   | # v | Ca ∨ | Posted V  |
| 1                                                                 | 20200107noresponse                       | Closed - No Responses | City of White Oak                             | Developer Analyst 2                | Emerging | 1/10/2020  | 1   |      | 1/10/2020 |
| 2                                                                 | 20200107noresponse                       | Closed - No Responses | City of White Oak                             | Developer Analyst 2                | Emerging | 1/10/2020  | 1   |      | 1/10/2020 |
| 3                                                                 | 20200107noresponse                       | Closed - No Responses | City of White Oak                             | Developer Analyst 2                | Emerging | 1/10/2020  | 1   |      | 1/10/2020 |
| 4                                                                 | 2020jan123                               | Awarded               | City of White Oak                             | Database Administrator 2           | Emerging | 1/22/2020  | 1   | 1    | 1/22/2020 |
| 5                                                                 | 2020responses                            | Awarded               | City of White Oak                             | Developer Analyst 2                | Core     | 1/7/2020   | 4   |      | 1/7/2020  |
| 6                                                                 | 2020vision                               | Cancelled             | Texas Department of<br>Information Resources  | IT Communications<br>Coordinator 2 | Core     |            | 3   |      | 1/10/2020 |
| 7                                                                 | 2020vision1                              | Awarded               | Texas Department of<br>Information Resources  | Developer Analyst 2                | Core     | 1/6/2020   | 4   |      | 1/3/2020  |
| 8                                                                 | 2020WhiteOakCity                         | Cancelled             | City of White Oak                             | Database Architect 1               | Emerging | 1/27/2020  | 2   |      | 1/24/2020 |
| 9                                                                 | 3132020-01AT                             | Reviewing Resumes     | Texas Comptroller of<br>Public Accounts       | Software Test Analyst 1            | Core     | 12/10/2019 | 1   |      | 12/3/2019 |
| 10                                                                | 313789test                               | Reviewing Resumes     | Texas Health and Human<br>Services Commission | Business Analyst 1                 | Core     | 1/10/2020  | 3   |      | 12/5/2019 |
| 11                                                                | ARC123                                   | Reviewing Resumes     | Williamson County                             | Business Analyst 1                 | Core     | 1/13/2020  | 3   | 3    | 1/2/2020  |
| 12                                                                | ABC12345                                 | Posted                | Williamson County                             | Business Analyst 3                 | Legacy   | 1/31/2020  | 3   |      | 1/28/2020 |

Note: Notifications of Soliications will be received via email (see below for example). Contact your Contract Manager to manage this process.

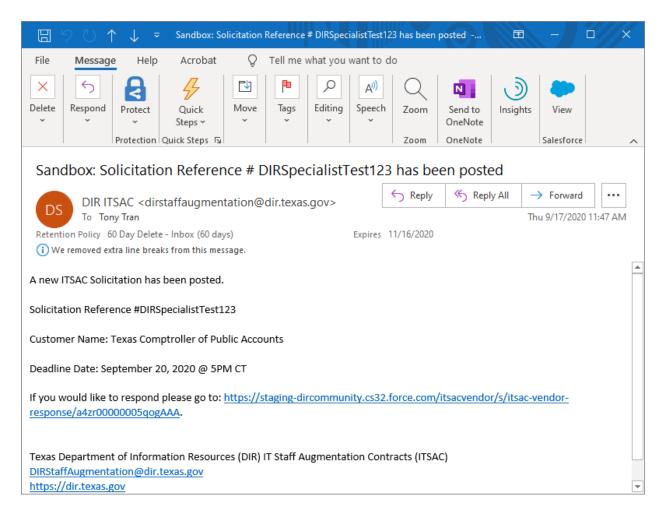

1.1.7 There are four tabs to review: Solicitation, Details, Download Forms, and Candidates.

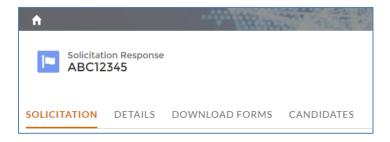

# 1.1.7.1Solicitation – Contains the Solicitation Document submitted by the<br/>Customer with the requirements for the position.

SOLICITATION DETAILS DOWNLOAD FORMS CANDIDATES IT STAFFING SERVICES SOLICITATION UNDER DEPARTMENT OF INFORMATION RESOURCES IT STAFF AUGMENTATION CONTRACT (ITSAC)

| Solicitation Number: ABC12345 | Working Title: Test Title | Level: Business Analyst 3 |  |
|-------------------------------|---------------------------|---------------------------|--|
| Technology Type: Legacy       | Full Time                 | NTE Rate: \$105.94        |  |

#### I. DESCRIPTION OF SERVICES

Williamson County requires the services of 5 Business Analyst 3, hereafter referred to as Candidate(s), who meets the general qualifications of Business Analyst 3 Category, Legacy Technology Type and the specifications outlined in this document for the Williamson County.

All work products resulting from the project shall be considered "works made for hire" and are the property of the Williamson County may include preselection requirements that potential Vendors (and their Candidates) submit to and satisfy criminal background checks as authorized by the Texas law. Williamson County will pay no fees for interviews or discussions, which occur during the process of selecting a Candidate(s).

Test Description

#### II. CANDIDATE SKILLS AND QUALIFICATIONS

| Minimum Requirements: Candidates that do not meet or exceed the minimum stated requirements (skills/experience) will not be considered for this opportunity and the resume will not be submitted to the customer. |           |                       |  |  |  |
|----------------------------------------------------------------------------------------------------|-----------|-----------------------|--|--|--|
| Years Required/Preferred Experience                                                                                                    |           |                       |  |  |  |
| 8                                                                                                    | Required  | Test Required Skills  |  |  |  |
| 1                                                                                                    | Preferred | Test Preferred Skills |  |  |  |

### 1.1.7.2 Details – Contains additional details of the Solicitation

| DLICITATION <b>DETAILS</b> DOWNLOAD FORMS CANDIDATES |                      |
|------------------------------------------------------|----------------------|
| Solicitation Reference Number                        | Customer Name        |
| ABC12345                                             | Williamson County    |
| Title                                                | Customer Entity Name |
| Business Analyst                                     | Williamson County    |
| Level                                                | Deadline Date        |
| Business Analyst 3                                   | 1/31/2020            |
| Technology Type                                      | Posted Date          |
| Legacy                                               | 1/28/2020            |
| Estimated Hours                                      | SSR Status           |
| 100                                                  | Posted               |
| Number of Positions                                  | Status               |
| 5                                                    | New                  |
| # of Resumes Allowed<br>3                            | Candidates Submitted |
| Full/Part Time<br>Full Time                          |                      |

Note the Deadline Date and the # of Resumes allowed per Vendor.

1.1.7.3 <u>Download Forms</u> – Contains a download link with the packet that must be filled out by the Vendor for each candidate.

| Solicitation Response ABC12345                                                                                              |                           |                           |  |  |  |  |  |
|----------------------------------------------------------------------------------------------------|---------------------------|---------------------------|--|--|--|--|--|
| SOLICITATION DETAILS DOWNLOAD FOR                                                                                           | MS CANDIDATES             |                           |  |  |  |  |  |
| Download Forms                                                                                                    |                           |                           |  |  |  |  |  |
| IT STAFFING SERVICES SOLICITATION<br>UNDER<br>DEPARTMENT OF INFORMATION RESOURCES<br>IT STAFF AUGMENTATION CONTRACT (ITSAC) |                           |                           |  |  |  |  |  |
| Solicitation Number: ABC12345                                                                                               | Working Title: Test Title | Level: Business Analyst 3 |  |  |  |  |  |
| Technology Type: Legacy                                                                                                    | Full Time                 | NTE Rate: \$105.94        |  |  |  |  |  |

1.1.7.4 <u>Candidates</u> – Displays all candidates submitted by the Vendor.

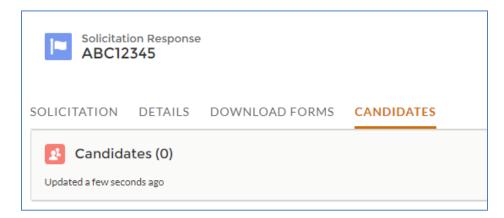

1.1.8 <u>Add Candidate</u> – Begin adding candidates by clicking the **Add Candidate** button.

| A          |                           |                |            | Contract In the second of the |
|------------|---------------------------|----------------|------------|-------------------------------|
| AE         | citation Respor<br>C12345 | ise            |            | Add Candidate                 |
| SOLICITATI | ON DETAILS                | DOWNLOAD FORMS | CANDIDATES |                               |

• Note – The "Add Candidate" button only appears while the solicitation is in a "Posted" status. Once the deadline for the solicitation has passed, this button will no longer appear and no additional candidates can be submitted for the solicitation.

|                              |        |         | ×    |
|------------------------------|--------|---------|------|
|                              | Add Ca | ndidate |      |
| * First Name                 |        |         |      |
| * Last Name                  |        |         |      |
| •Rate                        |        |         |      |
| * Date of Availability       |        |         | 曲    |
| * Subcontractor<br>Yes<br>No |        |         |      |
|                              |        |         | Next |

Enter in the candidate's **First Name**, **Last Name**, **Hourly Rate**, the **Date of Availability**, and if the candidate will be hired through a **Subcontractor**.

(Click on the 'i' icon to view the max rate allowed)

Note – If the solicitation is for an Undefined Title or for a Specialist, there is no NTE rate. A message will appear:

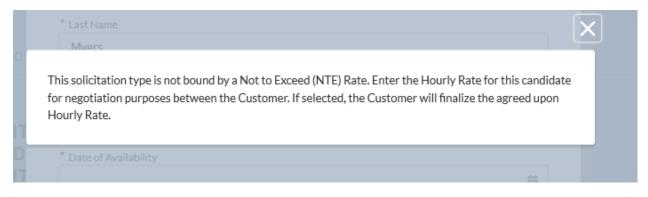

<u>Sub-Contractor Information</u> - If Sub-Contractor is selected, enter the **Sub-Contracted Vendor Name, Sub-Contract Percentage,** and **HUB Type**. Click **Next** once complete.

|              |                              | XCRAIG  |
|--------------|------------------------------|---------|
|              | Add Candidate                | <i></i> |
|              | * Sub-Contracted Vendor Name |         |
| DO           | *Sub-Contract Percentage     |         |
| IT           | * HUB Type 🚯                 |         |
| D<br>IT      | select one<br>Al/F           |         |
| ier: 21      | AI/M<br>AS/F<br>AS/M<br>BL/F |         |
| Iministratio | HI/M                         |         |
|              | WO/F<br>N/A                  |         |

- Note For a "Legend" defining what each Hub Type appreviation stands for, click the "I" icon.
- 1.1.9 <u>Candidate Skills</u> Enter the number of years that the candidate has for each skill.

*Note:* Default the number of years to '1' if skill is not measured by years (such as a requirement of a certificate).

| Years (Required)       Required Years       Required Skills         8       Test Required Skills         Years (Optional)       Preferred Years |                  |                 |                       |
|----------------------------------------------------------------------------------------------------|------------------|-----------------|-----------------------|
| 8     Test Required Skills       Years (Optional)     Preferred Years   Preferred Skills                                                        | Candidate Sk     | ills            |                       |
| Years (Optional) Preferred Years Preferred Skills                                                                                               | Years (Required) |                 |                       |
|                                                                                                    | Years (Optional) | Preferred Years | Preferred Skills      |
| 1 Test Preferred Skills                                                                                                    |                  | 1               | Test Preferred Skills |

*Note:* Per contractual requirements, the candidate must meet the minimum required number of years based on the position Category, Title, and Level. If the candidate does not have the skill requested, enter 0.

1.1.10 <u>Upload Candidate PDF</u> – Upload the candidate's completed PDF packet based on the instructions listed.

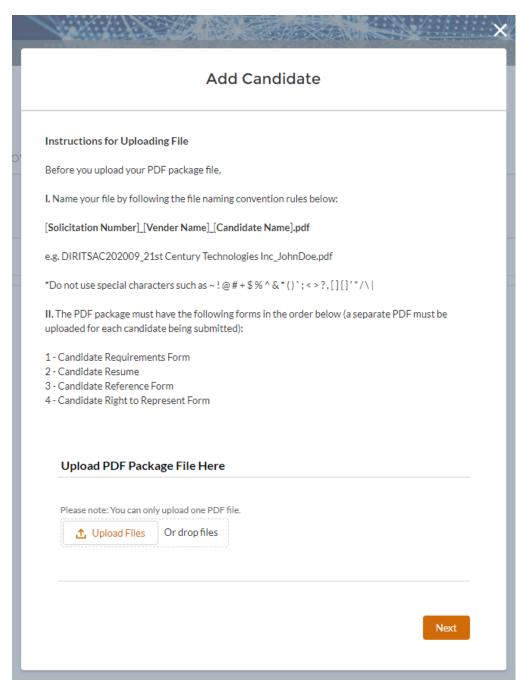

*Note:* Per contractual requirements and the Right to Represent form, if the candidate was submitted by multiple vendors for the same Solicitation, the candidate will be displayed to the customer as a potential duplicate , and vendors will be notified of the potential duplicate, but the customer will still have the option to review the candidate(s) and award.

1.1.11 <u>Additional Comments</u> – Add any comments related to the candidate for the Customer to consider.

|        | Add Candidate |      |
|--------|---------------|------|
|        |               |      |
| nments |               |      |
|        |               | 1    |
|        |               |      |
|        |               | Save |

Click **Save**. The candidate will now appear in the list of Candidates.

1.1.12 Edit Candidate - Review the candidate by clicking on the Candidate ID.

| SOLICI | TATION                             | DETAILS | DOWN | LOAD FORMS | CANDIDA | TES     |
|--------|------------------------------------|---------|------|------------|---------|---------|
|        | <b>Candida</b> t<br>ed a minute ag |         |      |            |         |         |
|        | Candidat                           | e ID    | ~    | Full Name  | ~       | Availa  |
| 1      | Cand-009                           |         |      | John Doe   |         | Availal |
|        |                                    |         |      |            |         |         |
|        |                                    |         |      |            |         |         |

Candidate's details will be displayed. Click on the **Edit** icon to update editable fields.

*Note:* Click on the Response or Candidate hyperlink to return to those screens.

| Candidate<br>Cand-0093          |   |                                   | Delete Candidate |
|---------------------------------|---|-----------------------------------|------------------|
| first Name                      |   | Is Candidate being Subcontracted? | _                |
| ohn<br>ast Name                 |   | Subcontracted Vendor Name         | /                |
| loe                             | 1 | Sub-Contractor LLC                |                  |
| wailability Status<br>wailable  |   | Percent Subcontracted<br>15.00%   |                  |
| ate of Availability<br>/31/2020 | 1 | Subcontract HUB Type WO/F         |                  |
| Estimated Hours<br>00           |   | Vendor Comments                   |                  |
| iourly Rate<br>105.00           |   | Resume URL<br>Test_4              |                  |

#### Click **Save** once complete.

| Candidate<br>Cand-0093 |                                   | Delete Candidat |
|------------------------|-----------------------------------|-----------------|
|                        |                                   |                 |
| First Name             | Is Candidate being Subcontracted? |                 |
| John                   |                                   |                 |
| Last Name              | Subcontracted Vendor Name         |                 |
| Doe                    | Sub-Contractor LLC                |                 |
| Availability Status    | Percent Subcontracted             |                 |
| Available              | 15.00%                            |                 |
| Date of Availability   | Subcontract HUB Type 🌘            |                 |
| 1/31/2020              | WO/F                              | •               |
| # Estimated Hours      | Vendor Comments 🕕                 |                 |
| 100                    |                                   |                 |
|                        |                                   |                 |
| Hourly Rate            | Resume URL                        |                 |
| \$105.00               | Test_4                            |                 |
| Hourly Total           |                                   |                 |
| \$10,500.00            |                                   |                 |
|                        |                                   |                 |
|                        | Cancel Save                       |                 |

1.1.13 <u>Delete Candidate</u> – Candidates can be removed at any time before the deadline. Delete a candidate by clicking on the **Delete** button.

*Note* - Once the deadline has passed, candidates will be sent to the Customer and cannot be removed.

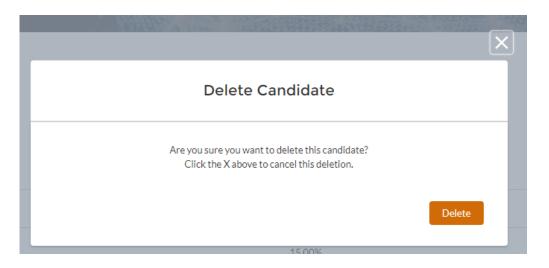

1.1.14 Click on the **Home** icon to return to the list of Solicitations. Verify that candidates have been added by reviewing the Candidates Submitted column.

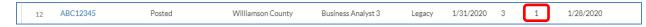

*Note:* Candidates submitted can be removed or edited at any time prior to 5:00 PM Central on the Deadline Date. The Customer may amend the deadline date or cancel the Solicitation, which you will receive an email notification noting the Solicitation Status change.

# 2.1 Statement of Work (SOW) – Submitting Response

Customers will submit Solicitation Requests for SOWs for Vendors to review and submit SOW responses for consideration.

## 2.1.1 Notifications

When a SOW Solicitation is posted via the ITSAC Portal, all vendor contacts associated with the ITSAC Portal will receive an email.

Note – Contact your Contract Manager at DIR to set up accounts to receive notifications of ITSAC Solicitations.

|             | 9 U 1                     | N ↓ ∃        | - Sandbox: So     | olicitation | Reference  | # SOWTest    | ts123 has b      | een posteo | <b>1</b>           | <b>b</b> -       | - •          | ×       |
|-------------|---------------------------|--------------|-------------------|-------------|------------|--------------|------------------|------------|--------------------|------------------|--------------|---------|
| File        | Messag                    | e Deve       | eloper Help       | o Acr       | obat       | Q Te         | ll me what       | t you wan  | t to do            |                  |              |         |
| ×           | 5                         | A            | 4                 |             | P          | Q            | A <sub>i</sub> ) | Q          | N                  | ্জ               |              |         |
| Delete<br>~ | Respond<br>~              | Protect      | Quick<br>Steps ~  | Move        | Tags<br>~  | Editing<br>~ | Speech           | Zoom       | Send to<br>OneNote | Insights         | View         |         |
|             |                           | Protection   | Quick Steps 🕞     |             |            |              |                  | Zoom       | OneNote            |                  | Salesforce   | ~       |
| San         | dbox: So                  | olicitati    | on Referer        | nce # S     | OWTe       | sts123       | has be           | en pos     | sted               |                  |              |         |
|             | דו קום                    |              | rstaffaugmen      |             |            |              | 5                |            | ≪ Reply All        | $\rightarrow$ Fo | orward       |         |
| DS          | To To                     |              | standagmen        | anone       | unitexus   | .gov>        |                  |            |                    | Wed 9/           | /16/2020 9:0 | 5 AM    |
| Retent      | ion Policy 6              | i0 Day Delet | e - Inbox (60 day | /s)         |            | E            | opires 11/       | 15/2020    |                    |                  |              |         |
| (i) W       | e removed ex              | tra line bre | aks from this mes | sage.       |            |              |                  |            |                    |                  |              | _       |
| A new       | ITSAC Solid               | itation ha   | s been posted.    |             |            |              |                  |            |                    |                  |              | <b></b> |
|             |                           |              |                   |             |            |              |                  |            |                    |                  |              |         |
| Solicita    | tion Refer                | ence #SOV    | VTests123         |             |            |              |                  |            |                    |                  |              |         |
| Custon      | ner Name:                 | Texas Con    | nptroller of Pul  | blic Acco   | unts       |              |                  |            |                    |                  |              |         |
| Doadlin     | no Data: Sa               | ntombor :    | 19, 2020 @ 5PI    | мст         |            |              |                  |            |                    |                  |              |         |
| Deaulii     | le Date, se               | ptember .    | 15, 2020 @ 581    | VICI        |            |              |                  |            |                    |                  |              |         |
| -           |                           | -            | l please go to:   | https://s   | taging-di  | rcommun      | ity.cs32.f       | orce.com   | /itsacvendo        | r/s/itsac-v      | endor-       |         |
| respon      | se/a4zr000                | )00005qlc    | <u>AAA</u> .      |             |            |              |                  |            |                    |                  |              |         |
|             |                           |              |                   |             |            |              |                  |            |                    |                  |              |         |
|             |                           |              | nation Resourc    | es (DIR)    | T Staff Au | ugmentat     | ion Contr        | acts (ITSA | AC)                |                  |              |         |
|             | ffAugment<br>/dir.texas.@ |              | .texas.gov        |             |            |              |                  |            |                    |                  |              | -       |

# 2.1.2 Accessing ITSAC Portal

Log into the ITSAC Vendor Portal by going to https://www.dir.texas.gov/ and clicking on **Sign in** to My DIR,

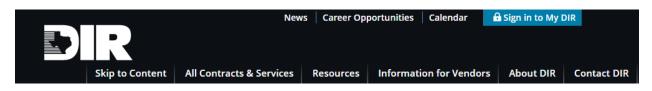

Once logged in, click on the VSR Vendors link.

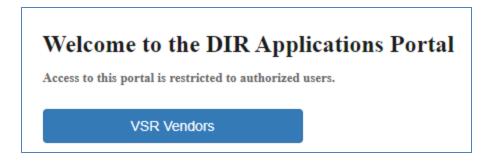

#### 2.1.3 ITSAC Vendor Portal Home Screen

Once logged in, you will be navigated to the ITSAC Vendor Portal Home screen.

| D        |                                      |            |   |                                            |    |       | TONYVENDOR TEST          | NG + |                   |
|----------|--------------------------------------|------------|---|--------------------------------------------|----|-------|--------------------------|------|-------------------|
|          | VIEW CLOSED SOLICIT                  | ATIONS     |   | IR ITSAC Vendor PC                         | PT |       |                          |      | Manut             |
|          |                                      |            |   | Staff Augmentation Contract                |    |       |                          |      |                   |
|          |                                      |            |   |                                            |    |       |                          |      |                   |
| (CON 10) |                                      |            |   |                                            |    |       |                          |      |                   |
|          | Open Solicitations                   | ;          |   |                                            |    |       |                          |      |                   |
|          | Open Solicitations Solicitation ID V | SSR Status | ~ | Customer Name                              | ~  | Level | ✓ Deadline Date          | ~    | SSR Typ           |
| 1        |                                      |            | ~ | Customer Name<br>Dallas Area Rapid Transit | ~  | Level | Deadline Date 2020-08-28 | ~    | SSR Typ<br>Resume |
| 1<br>2   | Solicitation ID 🗸                    | SSR Status | ~ |                                            | ~  | Level |                          | ~    |                   |

The following table contains all active solicitations with the following columns:

| Column Header   | Description                                                                                       |
|-----------------|---------------------------------------------------------------------------------------------------|
| Solicitation ID | Customer defined reference ID. Click this link to access the solicitation.                        |
| SSR Status      | Status of the Solicitation.                                                                       |
|                 | Posted – Available for Vendors to add<br>Candidates                                               |
|                 | Customer Reviewing – Deadline date has<br>passed and is reviewing candidates posted<br>by Vendors |
| Customer Name   | Name of Customer/Agency                                                                           |

| Column Header           | Description                                                   |
|-------------------------|---------------------------------------------------------------|
| Level                   | Level of Solicitation Request for Resumes                     |
| Deadline Date           | Date that Vendor Responses are due (by 5:00 PM Central)       |
| SSR Type                | Request for Resumes for Candidates or SOW (Statement of Work) |
| # of Resumes Allowed    | # of Candidate Resumes allowed for Solicitation               |
| Candidates Submitted    | # of Candidates Submitted by Vendor                           |
| SOW Responses Submitted | # of SOW Responses Submitted by Vendor                        |
| Posted Date             | Date of Solicitation Posting                                  |
| Category                | Category of Solicitation Request for<br>Resumes               |
| Created Date            | Date Solicitation Created by Customer                         |

#### 2.1.4 Review SOW Solicitation Details

Click on the link to the Solicitation ID. The Solicitation (SOW) tab will display the details regarding the SOW and contain any SOW documents uploaded by the Customer. Review the documents of the SOW by downloading all associated files.

Click on the SOW Response tab to review any existing SOW Documents. If no response exists, you will see the message 'No responses submitted for this solicitation'.

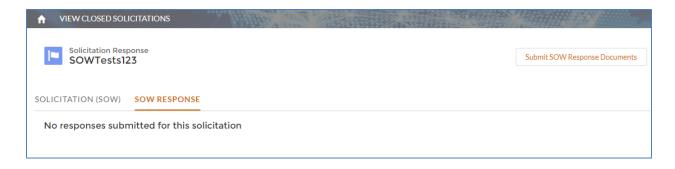

## 2.1.5 Submit SOW Response

Once you are ready to submit a response, click on the Submit SOW Response Documents.

| <ul> <li>★ VIEW CLOSED SOLICITATIONS</li> <li>Solicitation Response<br/>SOWTests123</li> </ul> |                            | Submit SOW Response Documents |
|------------------------------------------------------------------------------------------------|----------------------------|-------------------------------|
| SOLICITATION (SOW) SOW RESPONSE                                                                |                            |                               |
| Solicitation Reference Number SOWTests123                                                      | Deadline Date<br>9/19/2020 |                               |
| Customer Name<br>Texas Comptroller of Public Accounts                                          | Posted Date<br>9/16/2020   |                               |
| SSR Type<br>SOW                                                                                | SSR Status<br>Posted       |                               |
|                                                                                                | rfo<br>445                 |                               |
| Solicitation SOW Documents                                                                     |                            | ~                             |
| 1 Faux SOW Document for testing                                                                |                            |                               |

When submitting a SOW Response, note that the only file types allowed are Word, Excel, or PDF. You may upload as many documents as necessary.

| Submit SOW Response Documents                                                                                                    |
|----------------------------------------------------------------------------------------------------|
| Instructions for uploading SOW Response Documents:                                                                                                    |
| Any document(s) uploaded will be considered as part of your SOW Response package for this<br>Solicitation. Edits to your SOW Response (Add or Remove documents) can be done prior to the<br>Deadline Date. |
| The following file types are acceptable for document upload: Word (.doc and .docx), Excel (.xls and .xlsx), Adobe Acrobat (.pdf).                                                                          |
| Please limit each file size to 20 MB or less.                                                                                                    |
| Upload SOW Documents Here                                                                                                    |
| Please note: You can upload more than one document at a time.                                                                                                    |
| 1 Upload Files Or drop files                                                                                                    |
|                                                                                                    |

Click the Upload Files link and choose the document(s) you wish to associate with your response.

| Please note: You can up | load more than one document at a time. |
|-------------------------|----------------------------------------|
| 🔥 Upload Files          | Or drop files                          |
| Test.docx X             |                                        |
|                         |                                        |
|                         |                                        |
|                         |                                        |
|                         |                                        |

# Confirmation screen

|         | Cr                                                                                                    | ×  |
|---------|----------------------------------------------------------------------------------------------------|----|
|         | Submit SOW Response Documents                                                                                                    | Su |
| : I<br> | You have successfully submitted a Statement of Work (SOW) Response to this solicitation. Go to the SOW Response tab to review and modify your response (add or delete individual files) at any time prior to the deadline date. |    |
|         |                                                                                                    |    |

# 2.1.6 Review and Modify SOW Response

Click on the SOW Response tab to review any existing SOW Response.

| ★ VIEW CLOSED S           | OLICITATIONS | the states             | 1 30 | The second second second second second second second second second second second second second second second s |        |                               |
|---------------------------|--------------|------------------------|------|----------------------------------------------------------------------------------------------------|--------|-------------------------------|
| Solicitation R<br>SOWTest |              |                        |      |                                                                                                    |        | Submit SOW Response Documents |
| SOLICITATION (SOW         | () SOW RES   | PONSE                  |      |                                                                                                    |        |                               |
| SOW Response ID 🗸         | Status 🗸     | Created Date           | ~ S  | OW Response Documents                                                                                          | Action |                               |
| SOW-0000114               | Submitted    | 9/17/2020, 11:46:42 AM | N    | /iew/Add Documents                                                                                             | Delete |                               |
|                           |              |                        |      |                                                                                                    |        |                               |

To remove your SOW Response from consideration, click the Delete button in the Action column.

| the standard to |                                          |                |
|-----------------|------------------------------------------|----------------|
|                 | Delete SOW Response                      |                |
|                 | Do you want to delete this SOW response? |                |
|                 |                                          | Confirm Cancel |

To make edits to your response (Add/Delete documents), click the View/Add Documents link.

Note – At least 1 file must be associated with a response.

|                            | Warning!<br>You must upload a new file first in order to delete this last file!<br>SOW Response Documents | ×      |                   |
|----------------------------|----------------------------------------------------------------------------------------------------|--------|-------------------|
| SOW Response Document Name | ~                                                                                                    | Size 🗸 | Action            |
| Test                       |                                                                                                    | 13 KB  | Delete            |
|                            |                                                                                                    |        | Upload File Close |

# 3.0 VERSION HISTORY

| Version Number | Release Date | Comments                                                                    |
|----------------|--------------|-----------------------------------------------------------------------------|
| 1.0            | 2/24/2020    | Initial Release                                                             |
| 2.0            | 3/16/2020    | Updated changes include<br>note regarding multiple<br>accounts per vendor.  |
| 3.0            | 10/1/2020    | Updated to reflect<br>changes of Phase 2<br>enhancements /<br>modifications |